## 如何讓學生在平板電腦開啟 GeoGebra 檔案

1. 開啟網頁 www.geogebra.org,點擊右上方的 "登入" / "Sign In" 連結。

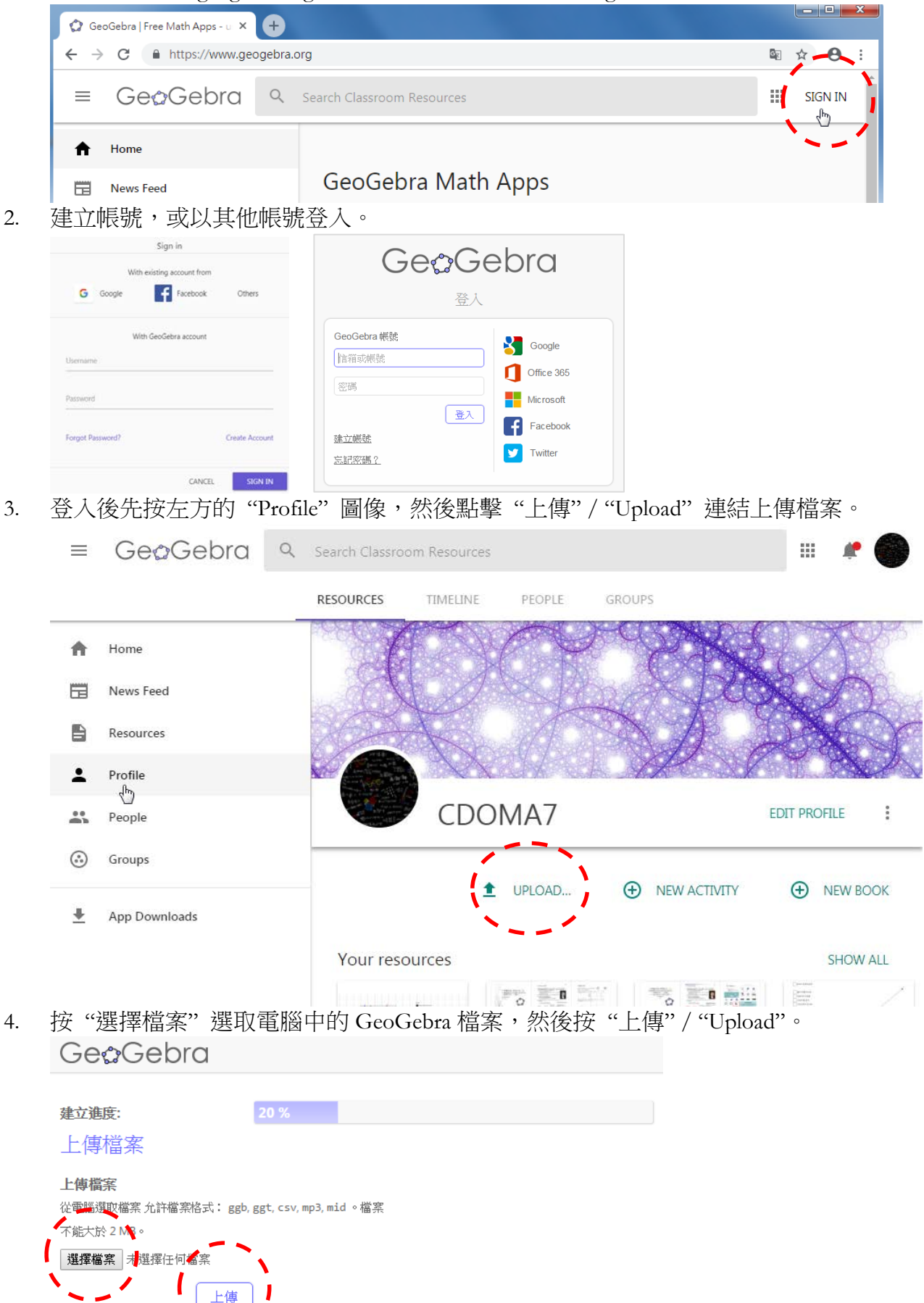

5. 接著可輸入標題、編輯及設定檔案等等,並且可以繼續"新增元件"/"Add Element",包 括:文字、影片、GeoGebra 圖檔、圖檔、Web、PDF 檔、問題<del>及作圖題</del>等,用作說明、 資訊、操作說明及留給學生的問題(問題可以是開放性問題或多選題)或作業。 Title: slope

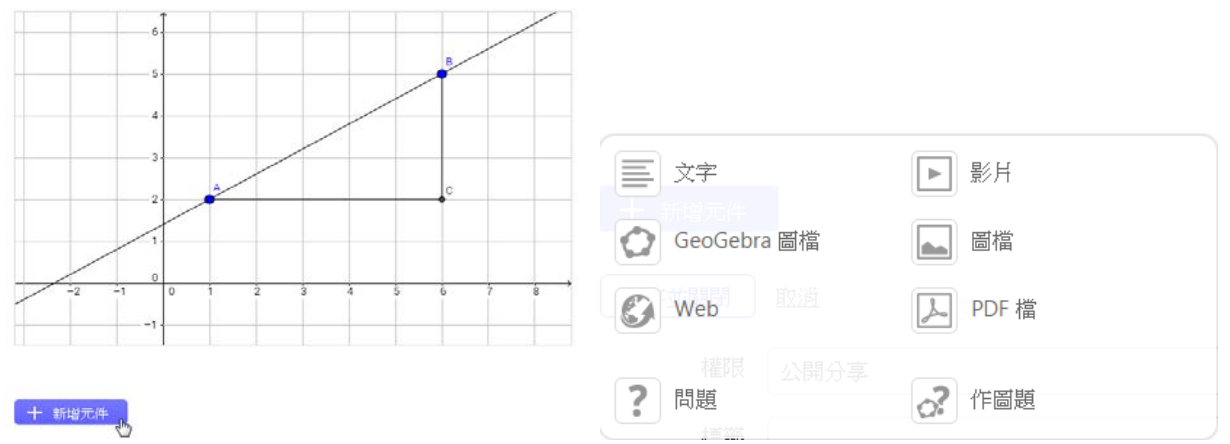

留意:若不希望學生使用代數區,可在上傳檔案前以 GeoGebra 打開檔案,把代數區關 閉。或在上傳後再修訂。

6. 最後在"儲存並關閉"/ "Save & Close" 前,還可以設定"權限"、加入"標籤"及進一步 作"分享設定",如:預覽圖片、摘要、適合年齡及語言。在權限的選項中,預設為"公 開分享"(GeoGebra 精神),如要選擇 "透過連結分享" 或者 "不公開" 要在 "儲存並關 閉" 前先作設定。

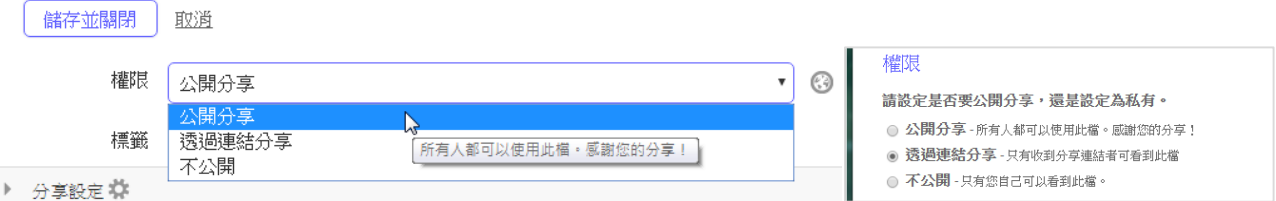

\*7. 在新增了的檔案的頁面可找到分享連結(可以滑鼠右鍵複製連結),學生可在平板電腦透 過此分享連結開啟 GeoGebra 檔案進行學習活動(步驟 5 所輸入的資料會顯示於此頁面)。

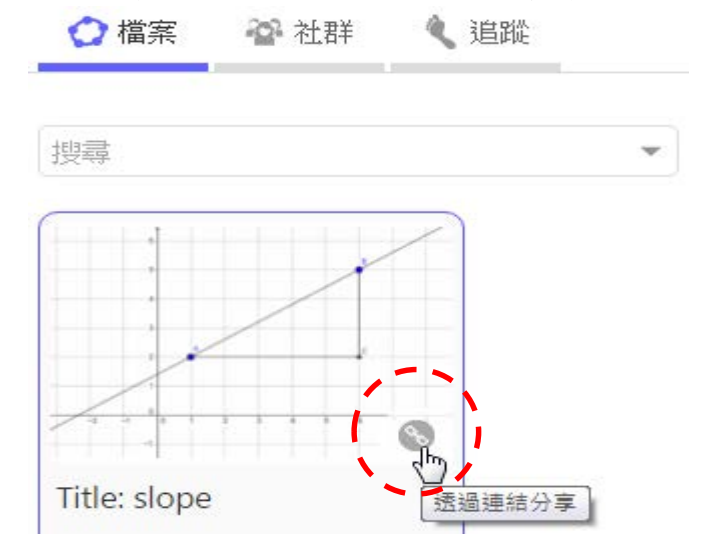